# **ARCHIWUM PRAC DYPLOMOWYCH**

### **Instrukcja dla studenta**

### **1. Logowanie do systemu**

Aby skorzystać z systemu AP należy wejść na stronę https://apd.uwb.edu.pl lub kliknąć odpowiedni link znajdujący się w systemie USOSweb (do obsługi zalecana przeglądarka Mozilla Firefox). Następnie należy zalogować się do systemu klikając przycisk <*zaloguj się>* znajdujący się w prawym górnym rogu strony *(rysunek 1)*.

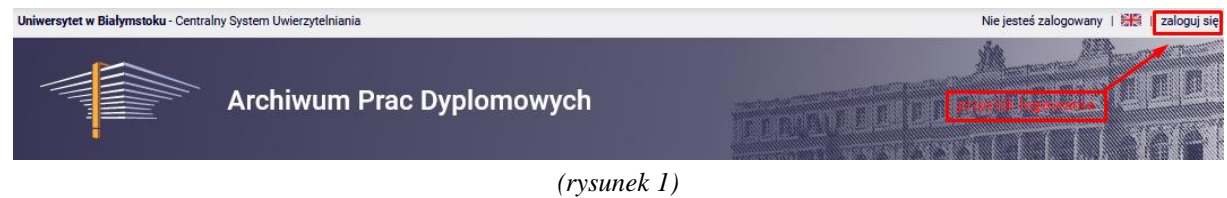

Na stronie logowania CAS należy uzupełnić: login (PESEL), oraz hasło (takie jakie w systemie USOSweb), a następnie kliknąć przycisk <*ZALOGUJ> (rysunek 2)*.

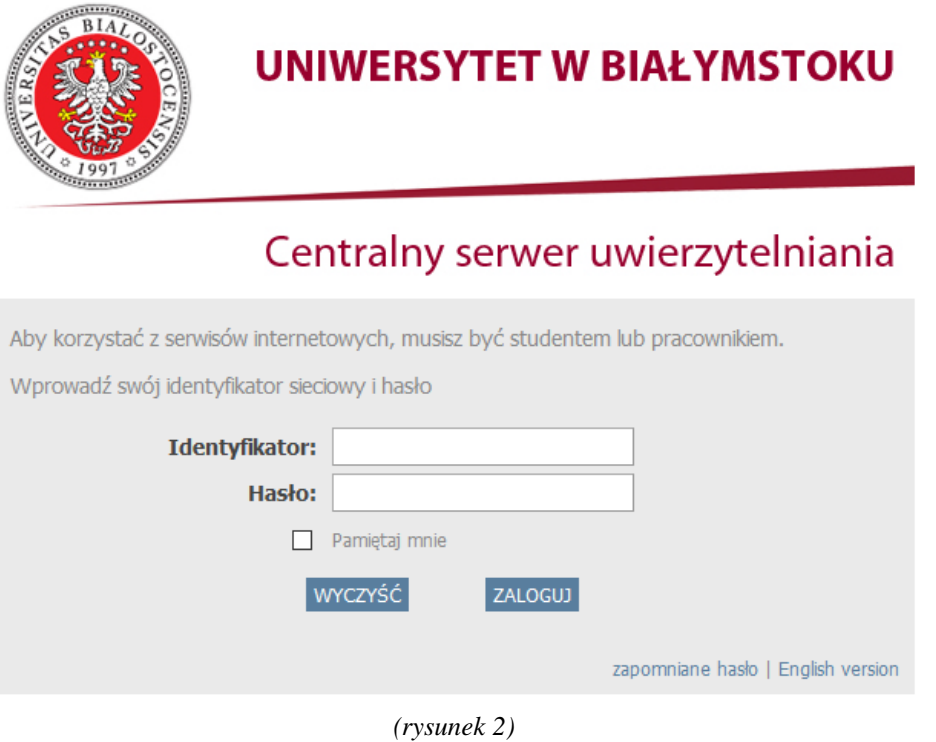

### **2. Moje prace**

Po pomyślnym zalogowaniu, wyświetli się strona domowa użytkownika ("Moje prace i zadania") *(rysunek 3)*. Jeżeli pola *prace dyplomowe*, oraz *zadania* do wykonania nie są jeszcze widoczne, oznacza to, iż dane o pracy dyplomowej studenta nie zostały jeszcze wprowadzone po stronie promotora, lub dziekanatu/sekretariatu. Po ich pojawieniu się, można rozpocząć procedurę wprowadzania danych.

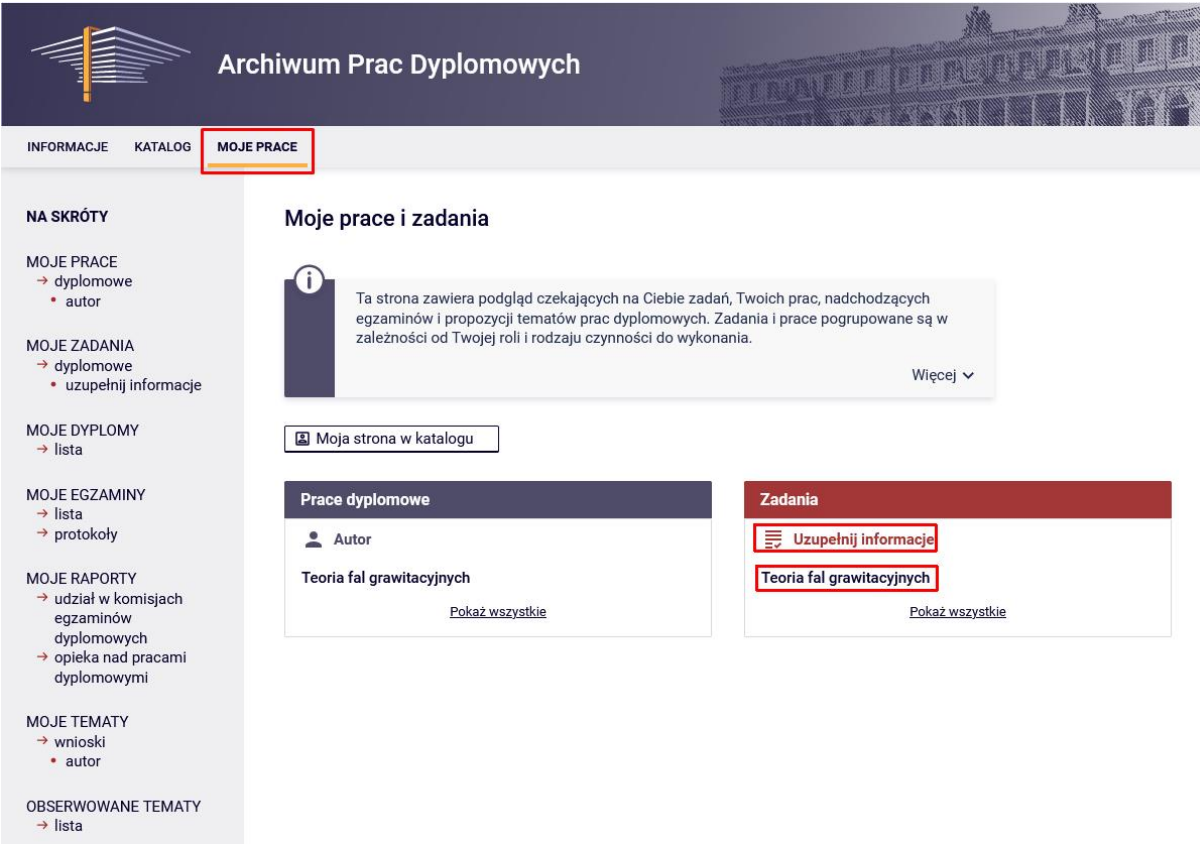

*(rysunek 3)*

### **3. Wprowadzanie danych**

Pierwszy z pięciu etapów archiwizacji pracy, to *wprowadzanie danych pracy*. Aby go rozpocząć, należy kliknąć tytuł pracy dyplomowej w tabelce "Zadania", bądź przycisk *<Uzupełnij informacje> (rysunek 3)*, co spowoduje przeniesienie użytkownika do strony z danymi.

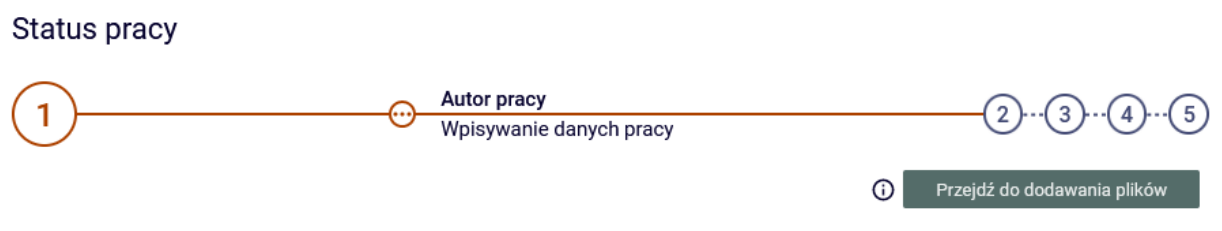

*(rysunek 4) – Etap 1, Wpisywanie danych pracy*

W pierwszej kolejności należy ustawić język pracy, w którym praca została napisana, wybierając odpowiednią pozycję z rozwijalnej listy. Następnie należy wpisać tytuł pracy w języku angielskim, streszczenie i słowa kluczowe w języku polskim, po czym zapisać klikając <*Zapisz dane pracy>.*  Jeżeli oryginalny język pracy jest inny niż polski, to należy wpisać tytuł pracy w języku polskim i angielskim, streszczenia i słowa kluczowe w języku polskim i języku oryginału, po czym zapisać klikając <*Zapisz dane pracy> (rysunek 5).*

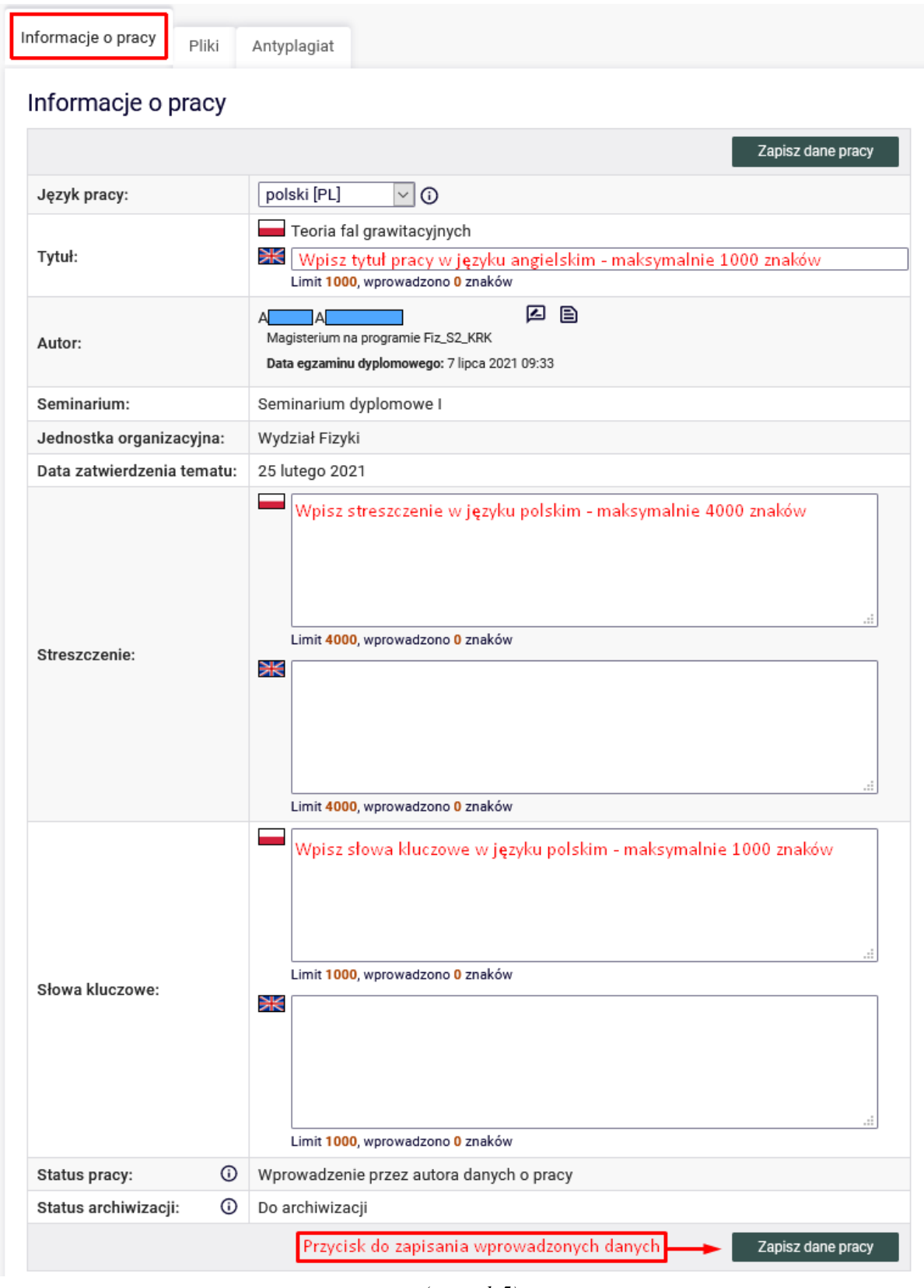

*(rysunek 5)*

Po kliknięciu przycisku *<Zapisz dane pracy>* wyświetli się okno potwierdzające wykonywaną operację. Należy kliknąć <*OK>.*

### **4. Dodawanie plików**

Aby przejść do etapu 2, należy kliknąć w odnośnik <*Przejdź do dodawania plików> (rysunek 6).*

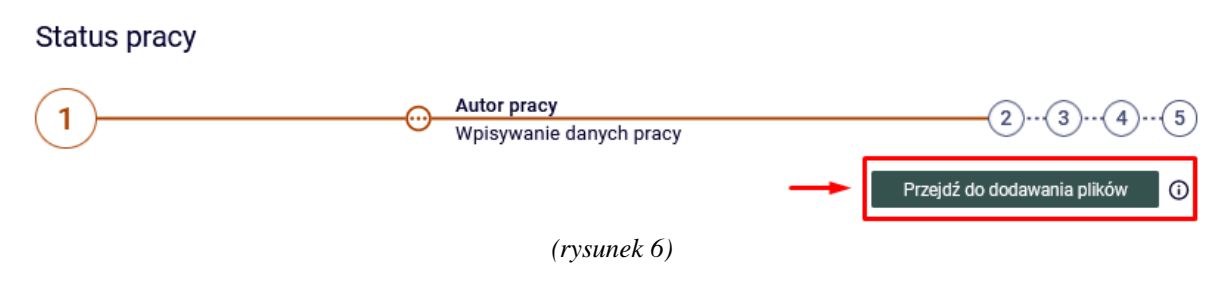

Wyświetli się okno potwierdzające wykonywaną operację. Należy kliknąć <*OK> (rysunek 7).*

Status pracy zostanie zmieniony z 'Wprowadzanie danych pracy' na 'Dodawanie plików'. Po wykonaniu tego przejścia możesz jeszcze wrócić do edycji danych i poprawić wprowadzone informacje.

Upewnij się, że dane zostały zapisane (kliknij przycisk 'Zapisz dane pracy').

Czy na pewno chcesz kontynuować?

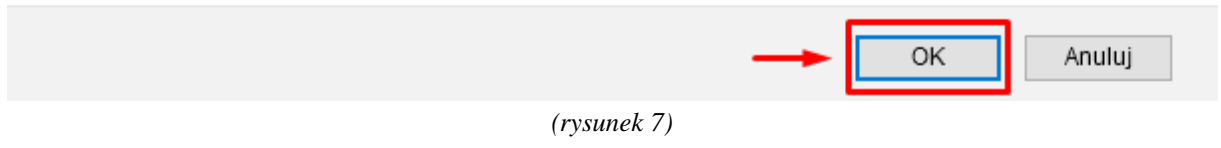

### **UWAGA!!!**

**Do systemu muszą zostać wprowadzone 3 pliki:**

- **1. Ostateczna wersja pracy w formacie pdf rodzaj załącznika "Praca"** (Nazwa pliku musi być zgodna z wzorem poniżej)
- 2. "Wersja edytowalna pracy" spakowana do archiwum ZIP rodzaj załącznika "Inny". **Jeżeli do pracy istnieją dodatkowe załączniki należy również spakować je do archiwum ZIP.**
- **3. Podpisane i zeskanowane OŚWIADCZENIE – nazwa, oraz rodzaj załącznika "Oświadczenie", w formacie jpg, bądź PDF.**

Instrukcja tworzenia plików PDF i ZIP dostępna jest na stronie głównej APD.

Nazwa pliku z pracą w PDF powinna być zgodna ze wzorem:

### *360-MS1-pesel studenta*

(Gdzie "**360**" kod wydziału, "**M**" kierunek (w przypadku braku kierunku na liście, pierwsza litera nazwy kierunku), "**S**" tryb studiów, "**1**" stopień studiów; system automatycznie zamieni PESEL na nr ID)

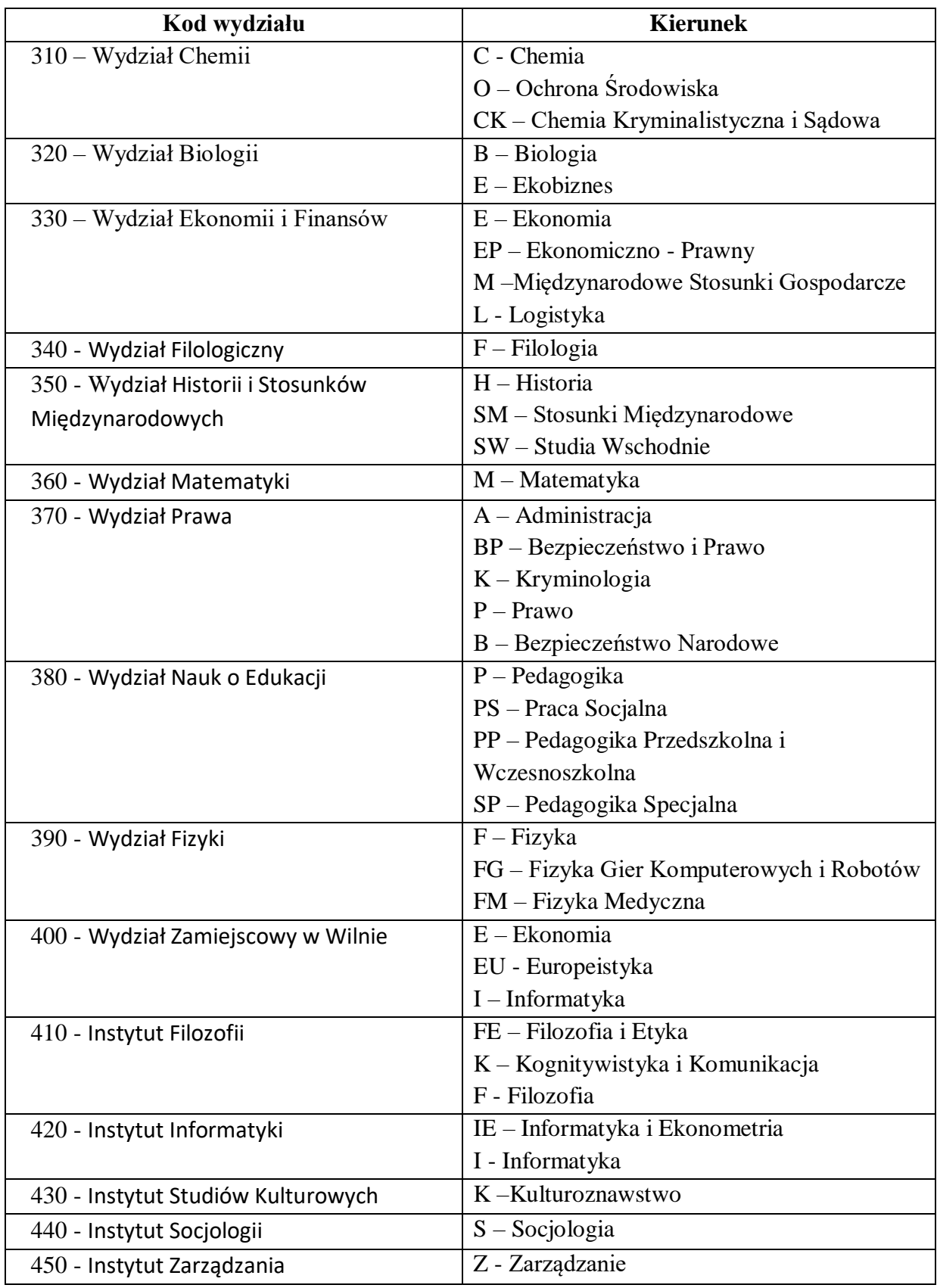

### Tryb studiów:

**S**-stacjonarne; **N**-niestacjonarne

### Stopień studiów:

**0-** jednolite magisterskie; **1**-pierwszy stopień; **2**-drugi stopień

Aby dodać załączniki do pracy, należy przejść do zakładki "Pliki" i kliknąć odnośnik <*Dodaj pliki> (rysunek 8).*

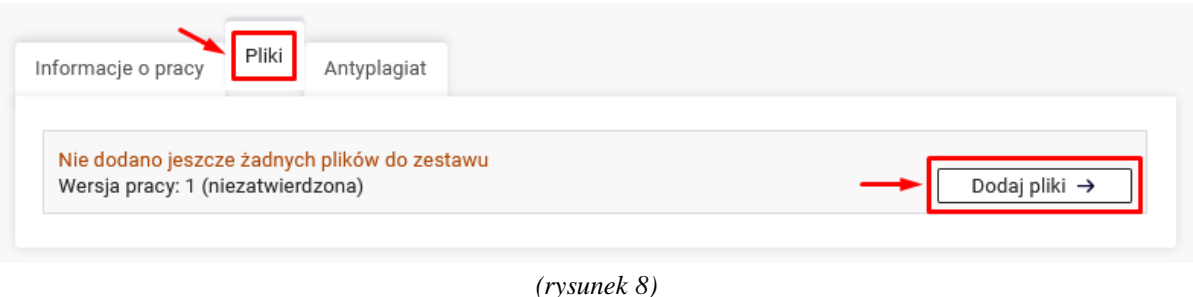

Po przeniesieniu do formularza, należy wybrać rodzaj pliku (*Praca, Inny, Oświadczenie*) i kliknąć przycisk <*Przeglądaj>,* aby wybrać odpowiedni załącznik, po czym kliknąć odnośnik <*Dodaj do zestawu> (rysunek 9)*. W ten sam sposób postępujemy przy dodawaniu wszystkich załączników.

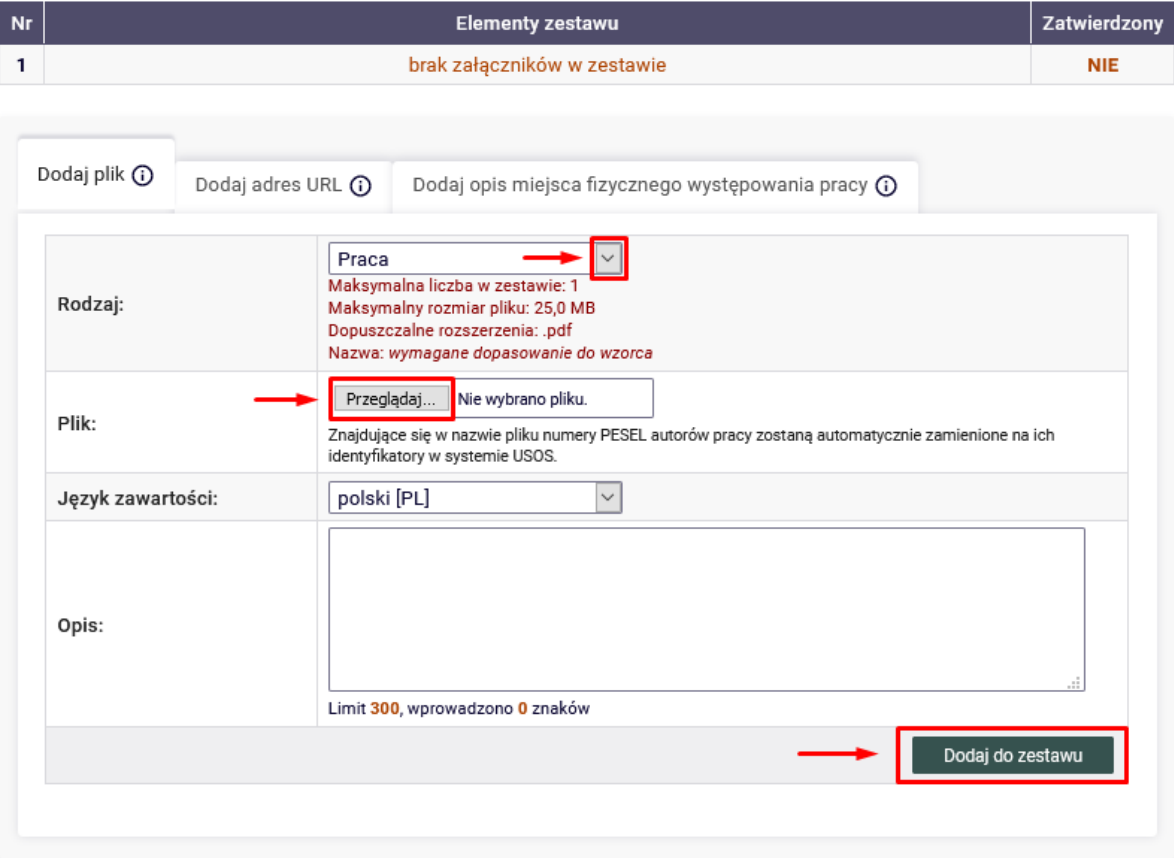

*(rysunek 9)*

Jeśli został wybrany zły plik można go usunąć klikając przycisk <*usuń> (rysunek 10).*

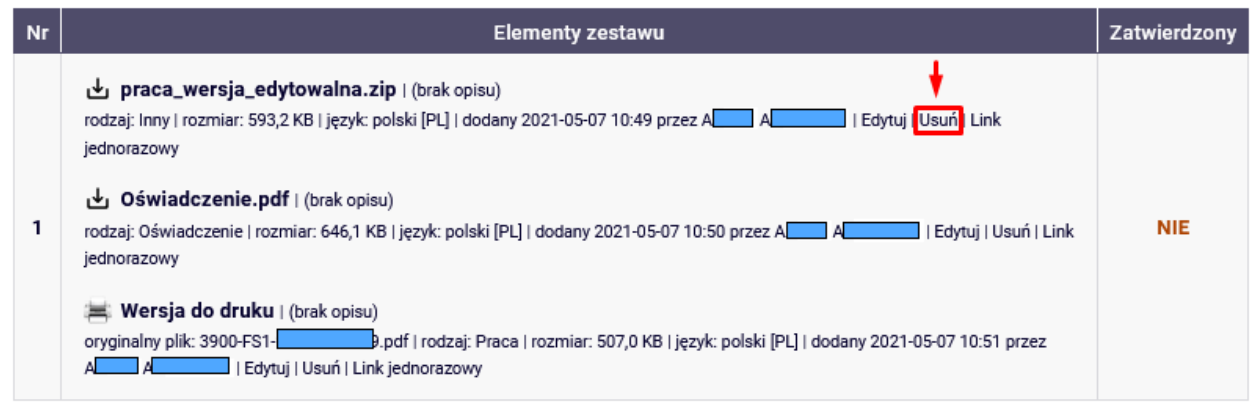

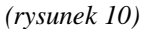

Po dodaniu wszystkich załączników, należy powrócić do strony z danymi pracy klikając odnośnik <*wróć do pracy> (rysunek 11).*

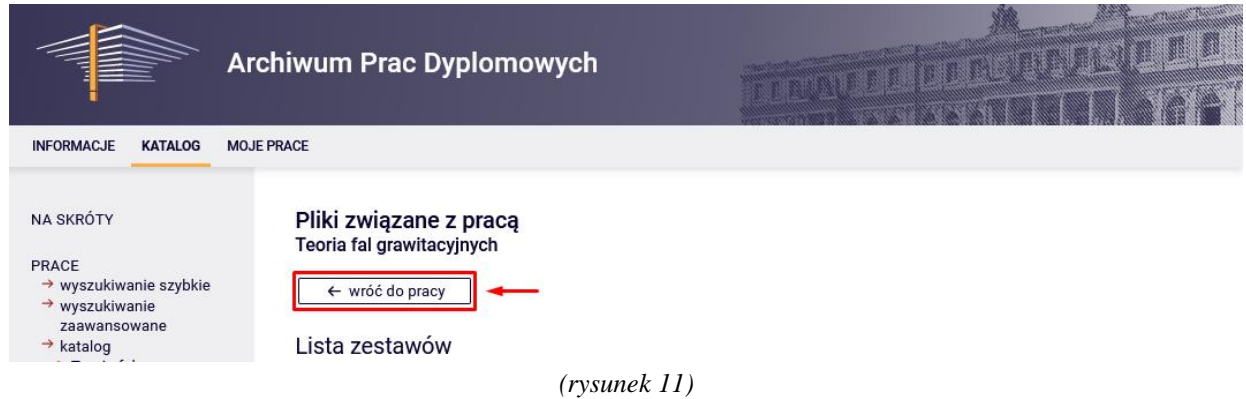

Wgrane pliki można swobodnie wymieniać i edytować do momentu przekazania pracy do promotora (Etap 3), poprzez odnośnik <*Edytuj pliki> (rysunek 12)*.

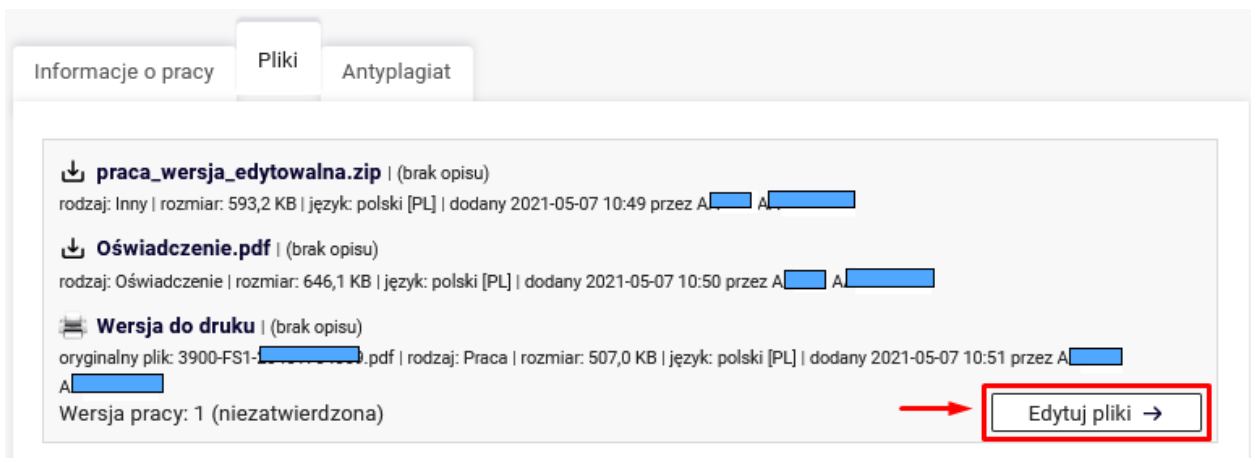

*(rysunek 12)*

Do momentu przekazania pracy do promotora, student posiada również możliwość edycji *Informacji o pracy*. Służy do tego odnośnik <*Wróć do edycji danych> (rysunek 13)* (praca wróci na etap 1).

Jeżeli wszystkie wprowadzone dane, oraz pliki są poprawne, można przesłać pracę do promotora poprzez odnośnik <*Przekaż do zatwierdzenia przez promotora>.* 

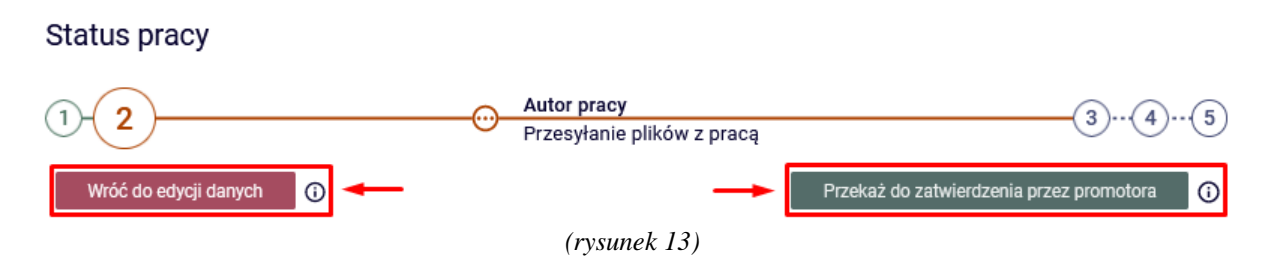

Wyświetli się okno potwierdzające wykonywaną operację. Należy kliknąć <*OK> (rysunek 14).*

Status pracy zostanie zmieniony z 'Dodawanie plików' na 'Akceptacja przez promotora'. Po wykonaniu tego przejścia nie będzie już można wrócić do edycji danych.

Czy na pewno chcesz kontynuować?

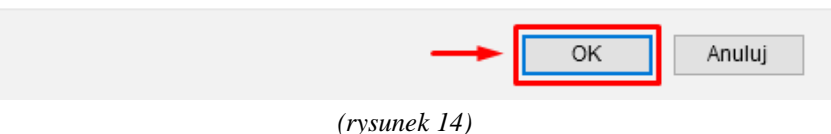

W tym momencie praca przejdzie na krok 3 (*Akceptacja danych przez promotora*). Na tym etapie student nie ma możliwości wprowadzania zmian. Może zdarzyć się jednak, że promotor z jakiegoś powodu nie zaakceptuje plików, czy też wprowadzonych danych i skieruje pracę do poprawy. Istnieją dwie możliwości cofnięcia pracy: w ramach zestawu pierwszego, bądź w ramach zestawu nowego. W przypadku nowego zestawu, student nie ma możliwości usunięcia wcześniej wgranych plików – musi wgrać wszystkie na nowo (lub jeżeli plik się nie zmienił, skopiować go z poprzedniego zestawu *(rysunek 15)*).

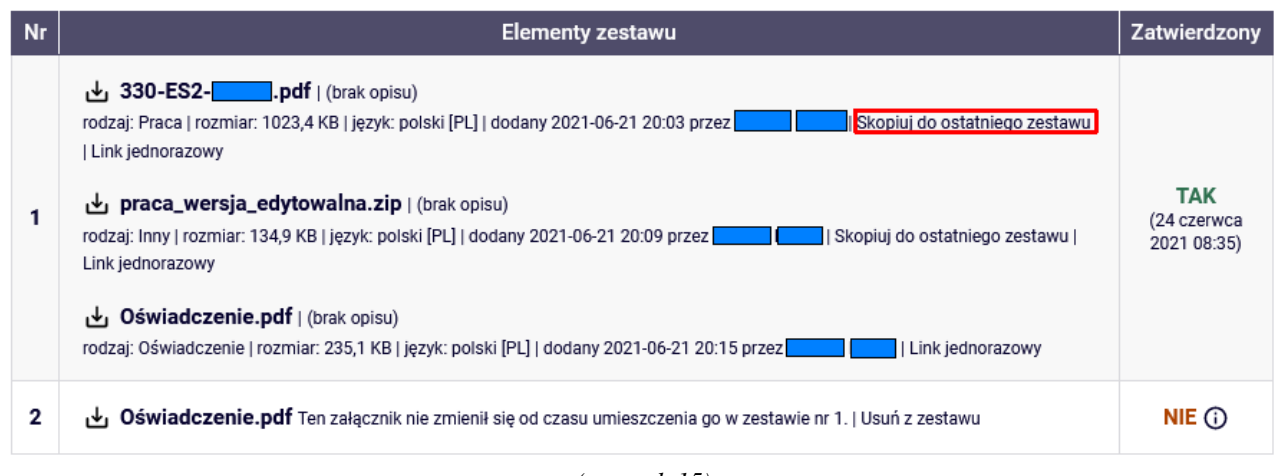

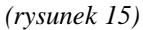

Po modyfikacji zestawu ponownie klikamy *<Przekaż do zatwierdzenia przez promotora>*. Jeżeli praca znajdzie się na etapie 4 *(Wystawianie recenzji)*, pozostaje tylko czekać na uaktywnienie się etapu 5 *(Praca gotowa do obrony).*

### **5. Praca gotowa do obrony**

Status pracy

5 Praca gotowa do obrony

*(rysunek 16) – Etap 5, Praca gotowa do obrony*

### **UWAGA!!!**

Gdy praca znajdzie się na etapie 5, można dostarczyć do dziekanatu dokumenty wymagane do obrony. **Jeśli są takie wymagania, składamy również pracę z numerami kontrolnymi wygenerowaną w systemie APD.**

Aby wydrukować pracę z numerami kontrolnymi, należy wybrać plik <*Wersja do druku> (rysunek 17).* Numery kontrolne są indywidualne dla każdej pracy i potwierdzają zgodność plików znajdujących się w systemie (po przejściu badania antyplagiatowego), oraz wydrukowanych faktycznie.

Wersja do druku | (brak opisu) oryginalny plik: 3900-FS1-.pdf | rodzaj: Praca | rozmiar: 507,0 KB | język: polski [PL] | dodany 2021-05-07 10:51 przez A | Link jednorazowy AL

*(rysunek 17)*

Numery kontrolne znajdują się w lewym dolnym rogu, na każdej ze stron *(rysunek 18)*.

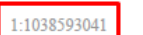

numery kontrolne

*(rysunek 18)*

### **6. Recenzje**

Po wystawieniu wszystkich recenzji przez recenzentów, promotor przekazuje pracę na etap 5. Aby zapoznać się z ich treścią, przechodzimy do zakładki "Recenzje" (rysunek 19).

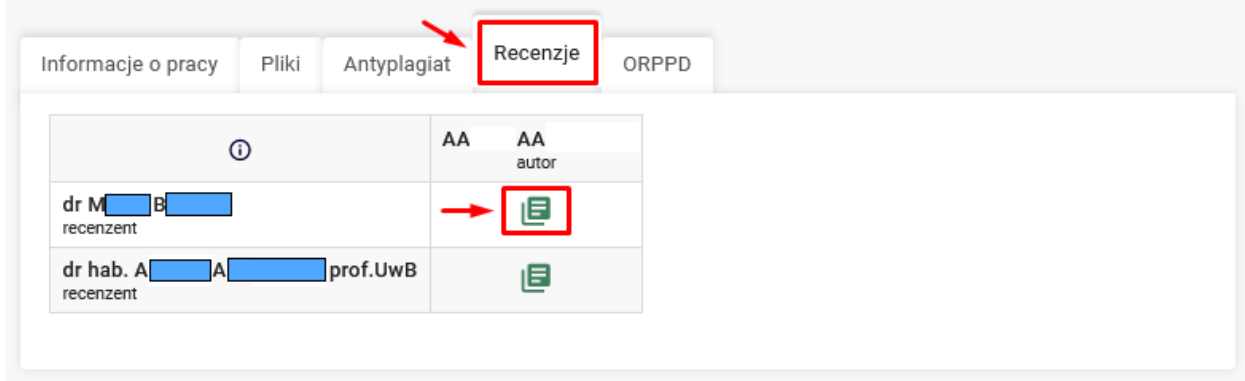

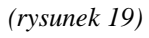

Recenzję można pobrać w formacie PDF klikając <*pobierz wersję PDF> (rysunek 20)*.

#### Recenzja Teoria fal grawitacyjnych

← wróć do pracy

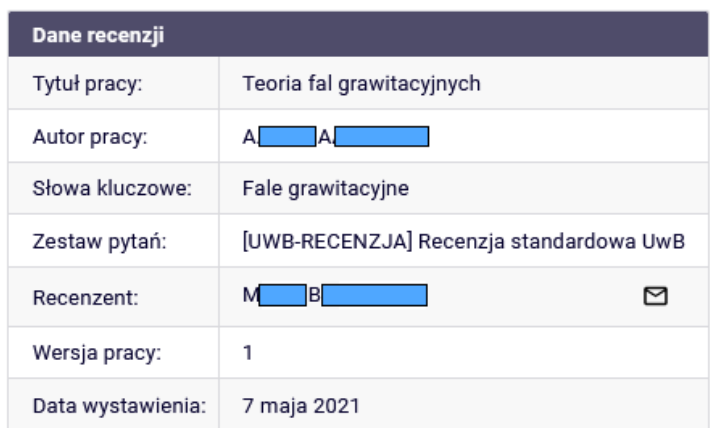

### Pliki związane z recenzowaną wersją pracy

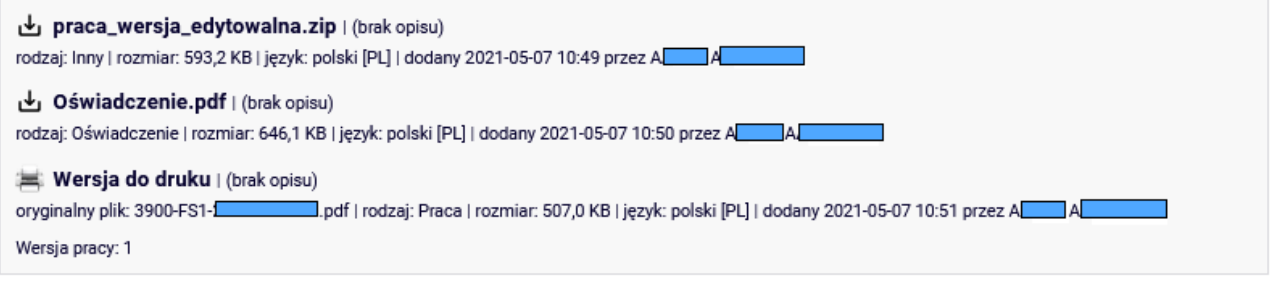

### Treść recenzji

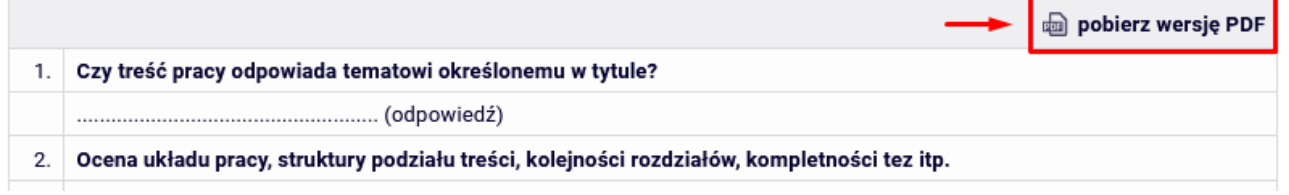

*(rysunek 20)*

Po zakończeniu pracy w systemie APD należy się wylogować. Służy do tego przycisk <*Wyloguj się>*  znajdujący się w prawym górnym rogu strony.

## *Powodzenia na obronie!*